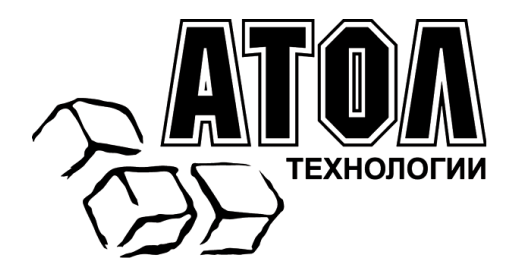

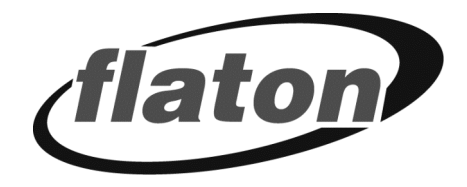

# **Принтер штрихкодов Flaton DP-6024**

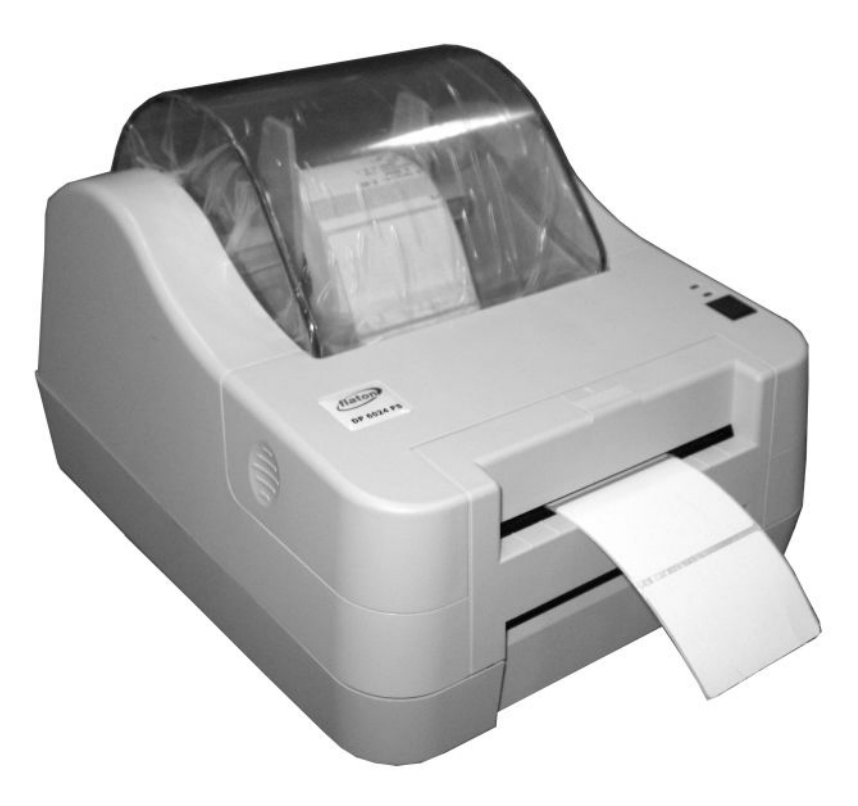

# **Руководство по эксплуатации**

Москва, 2009 г.

ПРАВО ТИРАЖИРОВАНИЯ ДОКУМЕНТАЦИИ ПРИНАДЛЕЖИТ ООО «АТОЛ технологии»

Версия документации: 1.0 (от 03.02.2009)

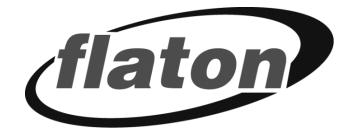

# Содержание

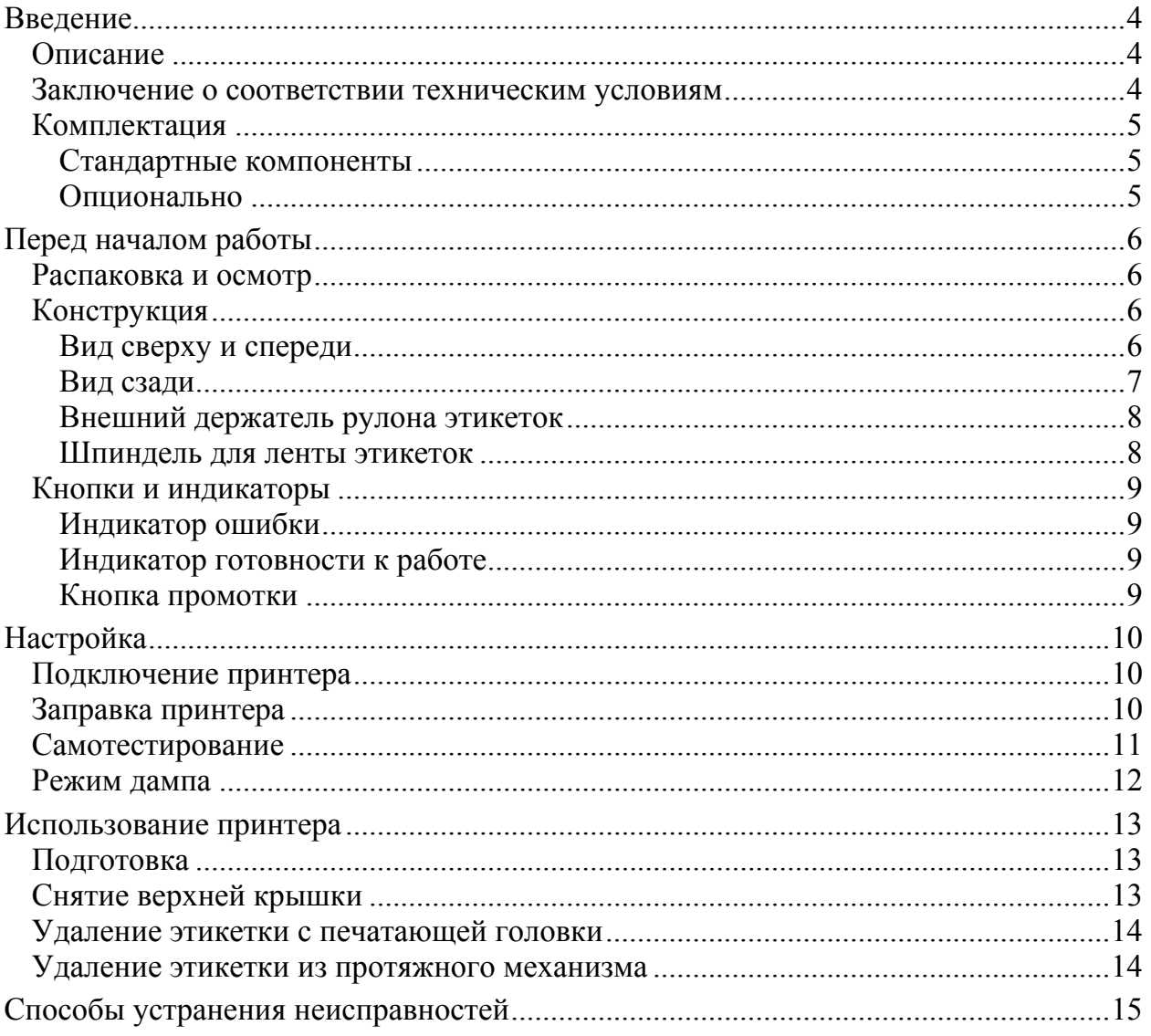

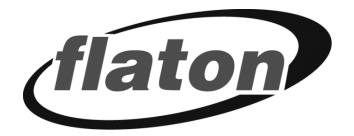

# <span id="page-3-0"></span>**Введение**

## <span id="page-3-1"></span>Описание

Принтер Flaton DP-6024 обладает привлекательным дизайном  $\overline{M}$ обеспечивает превосходную производительность при экономичной цене. Благодаря высокой производительности и простоте в использовании он представляет собой лучшее решение среди настольных принтеров с прямой термопечатью для печати этикеток.

Принтер Flaton DP-6024 позволяет печатать этикетки со скоростью до 3,0 дюймов в секунду. Им поддерживается множество способов подачи (например, рулонная подача и высекание), а также большое разнообразие носителей, среди которых фальцованные этикетки и наклейки для прямой термопечати. Поддерживается большинство из наиболее часто используемых форматов штрихкодов. Шрифты и штрихкоды могут печататься в любом из четырех направлений. Принтер также поддерживает пять различных размеров алфавитно-цифровых шрифтов. При использовании увеличения шрифта возможен даже больший диапазон размеров. Программное обеспечение позволяет загрузить сглаженные шрифты. Кроме того, принтер поддерживает независимое исполнение программируемых функций на языке BASIC, среди которых арифметические, логические операции, циклы, управление файлами и передачей данных. Эти программные возможности обеспечивают высочайшую эффективность принтера при печати этикеток. Состояние принтера и сообщения об ошибках можно напечатать или просмотреть на экране при помощи полключения.

# <span id="page-3-2"></span>Заключение о соответствии техническим условиям

CE Class A, FCC Class A, UL (Switching Power)

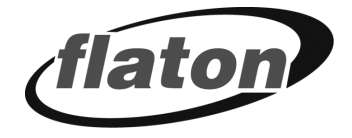

# <span id="page-4-0"></span>**Комплектация**

### <span id="page-4-1"></span>**Стандартные компоненты**

- Принтер штрихкодов;
- ПО для создания этикеток / CD с драйверами для ОС Windows;
- Краткое руководство пользователя;
- Внешний блок питания;
- Сетевой шнур;
- Интерфейсный кабель;
- Шпиндель для ленты этикеток.

### <span id="page-4-2"></span>**Опционально**

• Внешний держатель рулона этикеток

*Внимание! Если отсутствуют какие-либо части, свяжитесь с отделом обслуживания клиентов торгового посредника или распространителя.* 

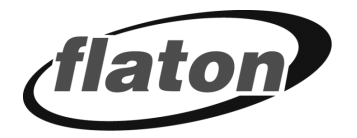

# <span id="page-5-0"></span>**ПЕРЕД НАЧАЛОМ РАБОТЫ**

## <span id="page-5-1"></span>**Распаковка и осмотр**

Принтер был упакован во избежание получения повреждений при доставке. Однако необходимо внимательно осмотреть упаковку и устройство, поскольку в процессе доставки они могли быть повреждены. Если есть явные повреждения, свяжитесь с перевозчиком, указав их степень и характер. Сохраните упаковку, поскольку она может понадобиться для отправки принтера поставщику.

# <span id="page-5-2"></span>**Конструкция**

### <span id="page-5-3"></span>**Вид сверху и спереди**

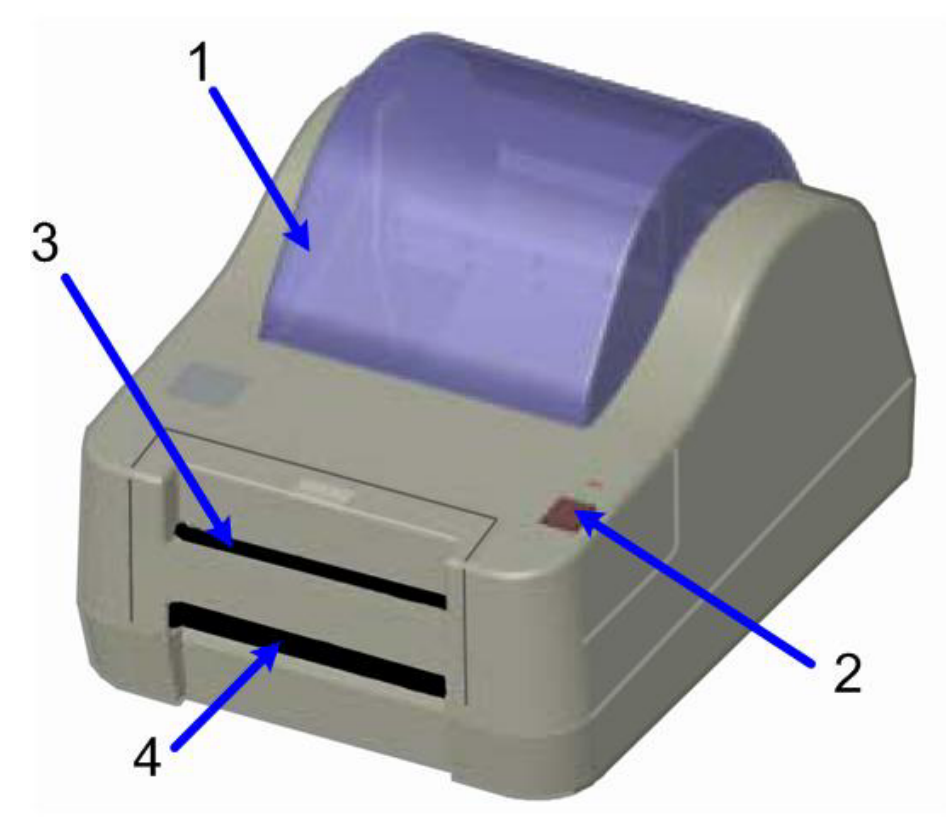

- 1. Крышка для заправки бумаги;
- 2. Кнопка промотки;
- 3. Щель выхода этикетки;
- 4. Щель выхода подложки (при наличии отделителя).

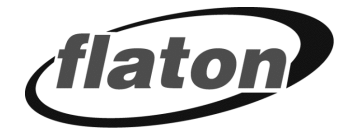

### <span id="page-6-0"></span>**Вид сзади**

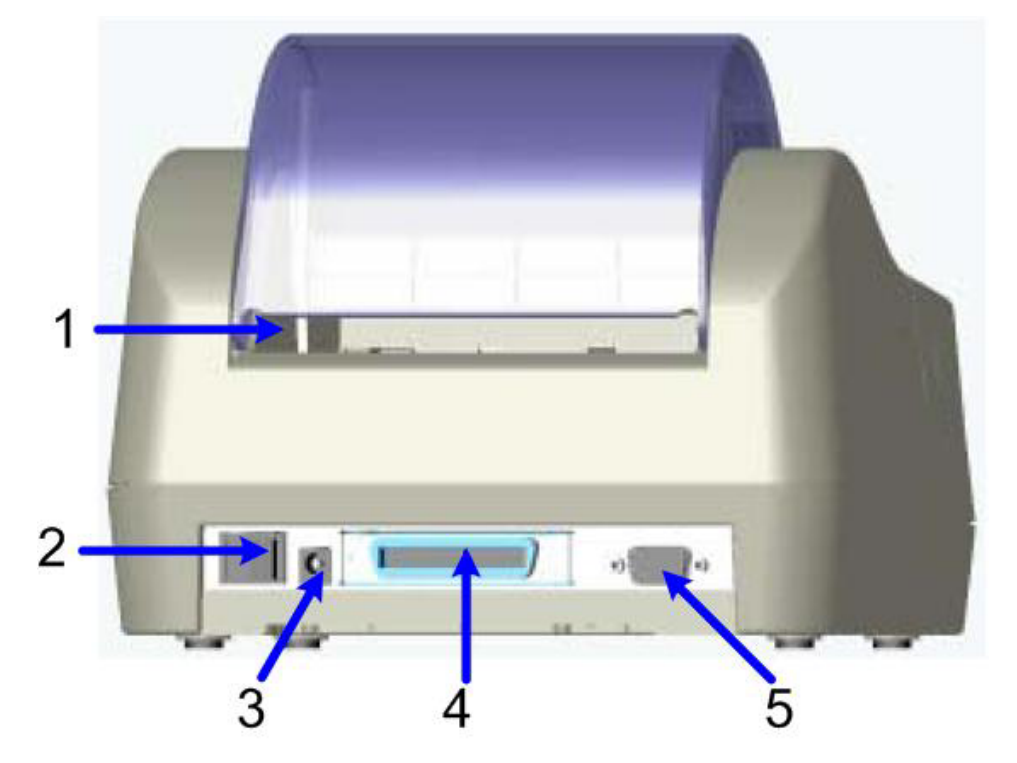

- 1. Отверстие подачи этикеток (используется для подачи внешних носителей);
- 2. Выключатель питания;
- 3. Разъем питания постоянного тока;
- 4. Разъем интерфейса Centronics;
- 5. Разъем интерфейса RS-232C.

<span id="page-7-0"></span>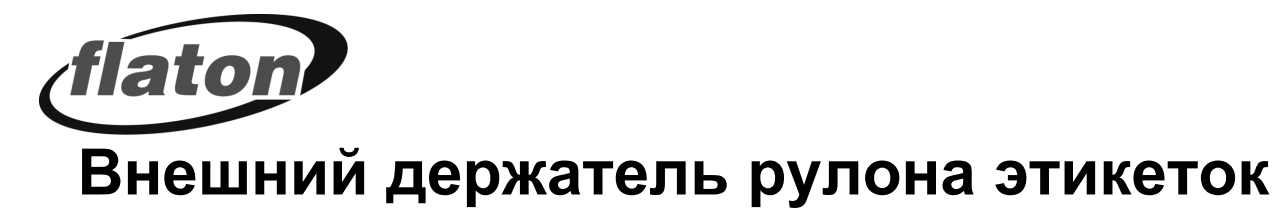

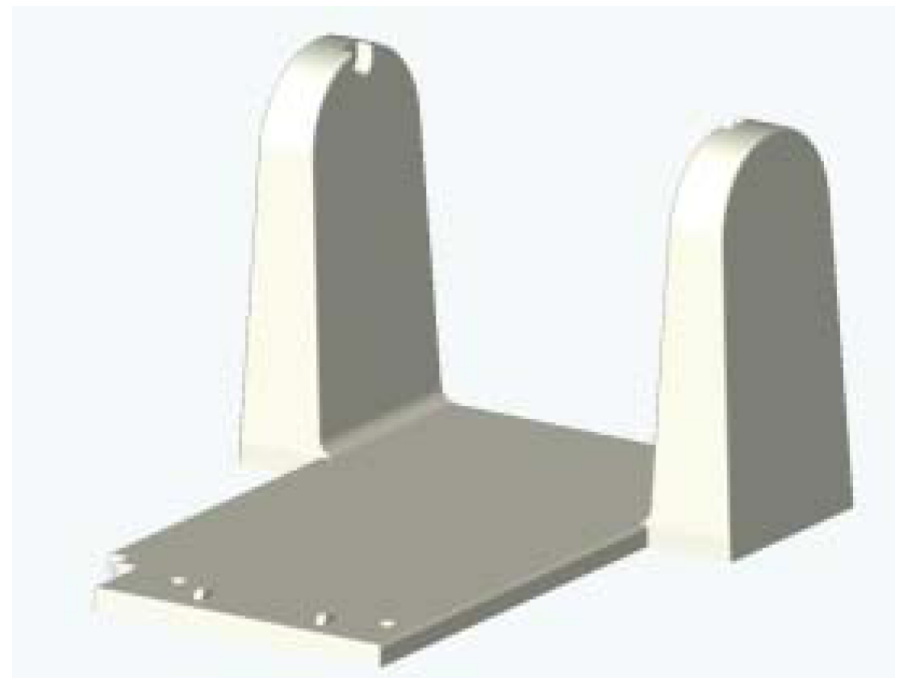

# <span id="page-7-1"></span>**Шпиндель для ленты этикеток**

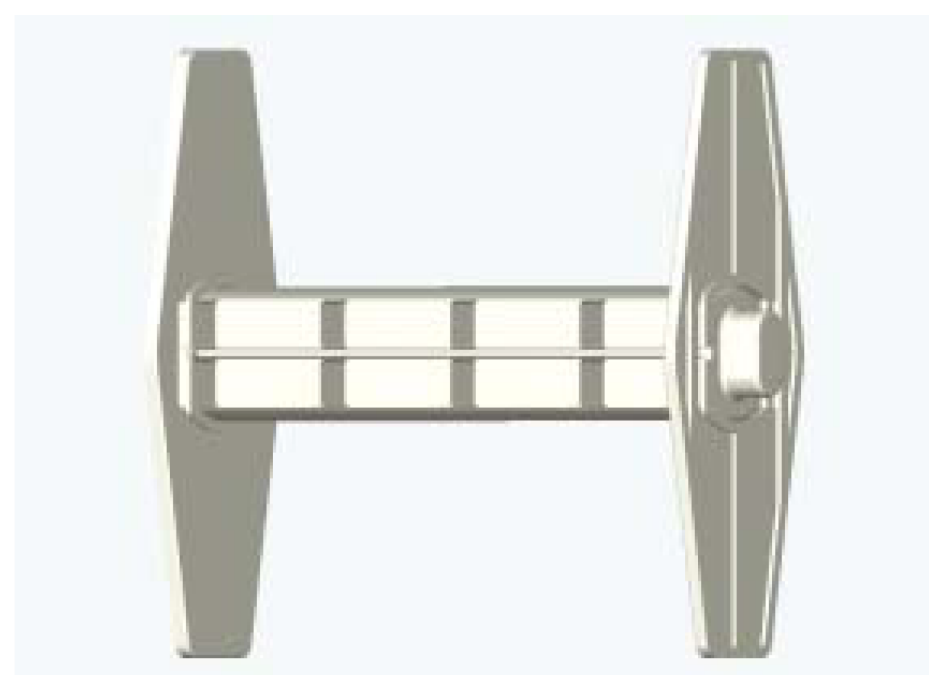

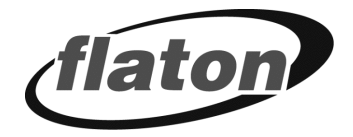

## <span id="page-8-0"></span>**Кнопки и индикаторы**

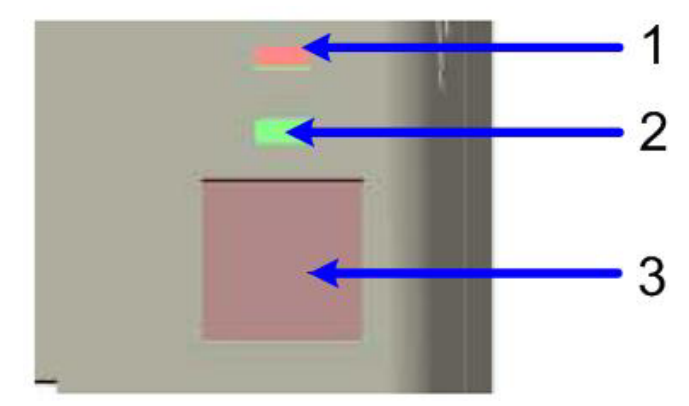

- 1. Индикатор ошибки.
- 2. Индикатор готовности к работе.
- 3. Кнопка промотки.

## <span id="page-8-1"></span>**Индикатор ошибки**

Красный индикатор загорается в случае возникновения ошибки в работе принтера, например, когда не загружена бумага или рулон этикеток закончился

## <span id="page-8-2"></span>**Индикатор готовности к работе**

Когда на принтер подается питание и рулон этикеток установлен, включается индикатор готовности к работе.

# <span id="page-8-3"></span>**Кнопка промотки**

Нажмите кнопку промотки, чтобы протянуть этикетку до начала следующей.

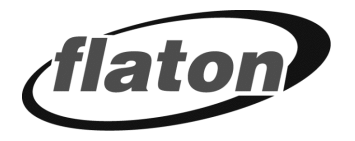

# <span id="page-9-0"></span>**НАСТРОЙКА**

### <span id="page-9-1"></span>**Подключение принтера**

- 1. Убедитесь, что принтер отключен от электрической сети.
- 2. Подключите интерфейсный кабель RS-232C или Centronics в соответствующий порт на задней панели принтера. Подсоедините другой конец интерфейсного кабеля к компьютеру.
- 3. Вставьте шнур питания в разъем питания на задней части принтера, а затем вставьте шнур надлежащим образом в заземленную сетевую розетку.

### <span id="page-9-2"></span>**Заправка принтера**

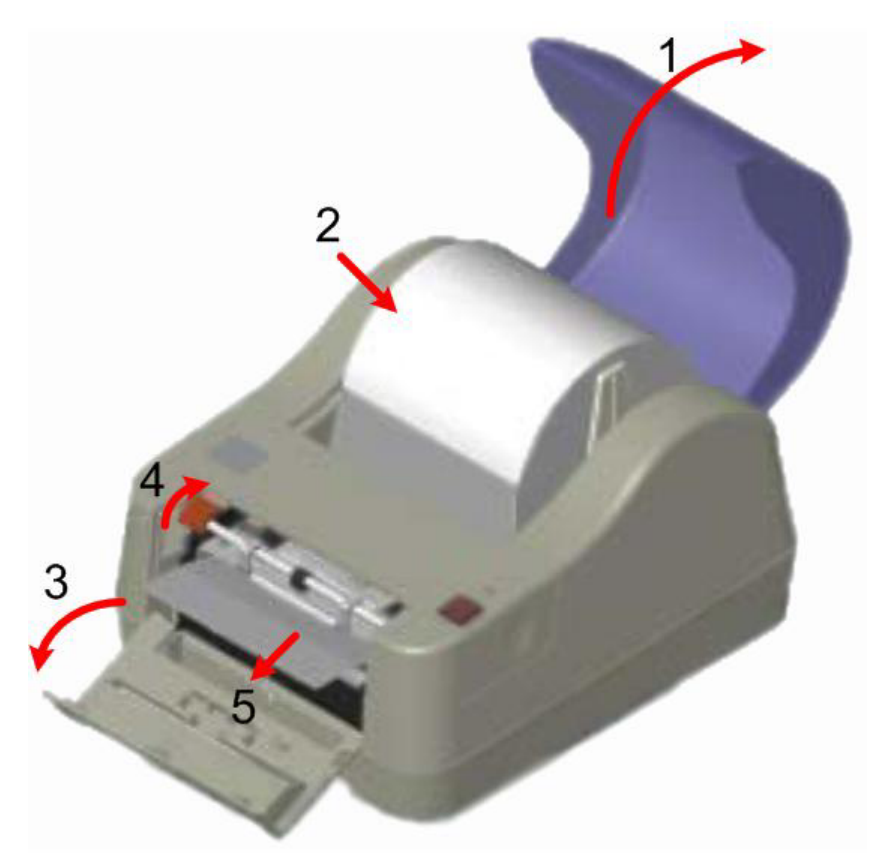

- 1. Откройте крышку принтера.
- 2. Рулон бумаги установите на шпиндель для бумаги и вставьте в принтер таким образом, чтобы печатаемая сторона этикетки находилась сверху.
- 3. Откройте переднюю крышку принтера и приподнимите рычажок.
- 4. Пропустите конец бумаги между роликами.
- 5. Опустите опорный ролик и закройте переднюю крышку.
- 6. Закройте крышку принтера и нажмите кнопку промотки.

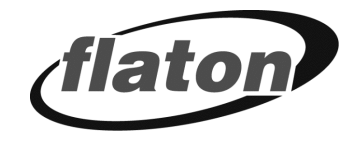

## <span id="page-10-0"></span>**Самотестирование**

Чтобы инициировать режим самотестирования, во время включения питания принтера нажмите кнопку промотки. При этом происходит поочередное мигание красного и зеленого индикаторов. Нажмите кнопку промотки еще раз для начала инициализации.

После процесса инициализации принтера необходимо выполнить настройку принтера под размер этикетки. Выключите и включите принтер с нажатой кнопкой промотки. При этом начнется поочередное мигание красного и зеленого индикаторов. Отпустите кнопку промотки бумаги, спустя 10 секунд чего будет произведена калибровка принтера по длине этикетки. Если зазор этикетки не обнаружен на участке в 7 дюймов, подача этикеток принтером прекращается и считается, что в качестве носителя используется рулонная бумага. По окончании калибровки будет напечатан специальный образец печати, на котором представлены внутренние настройки.

PRINTER INFO.

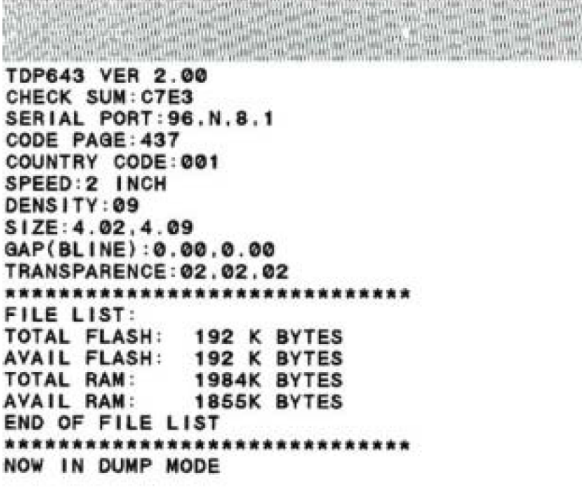

- 1. Модель принтера и версия микропрограммы
- 2. Выполненный объем печати
- 3. Контрольная сумма
- 4. Настройка последовательного порта
- 5. Настройка кодовой страницы
- 6. Настройка кода страны
- 7. Настройка скорости печати
- 8. Настройка плотности печати
- 9. Настройка размера этикеток
- 10. Настройка ширины зазора (Bline) и смещения
- 11. Прозрачность бумажной подложки
- 12. Список файлов

По завершении режима самотестирования принтер переходит в режим дампа. Для возобновления обычной печати выключите и снова включите питание принтера.

<span id="page-11-0"></span>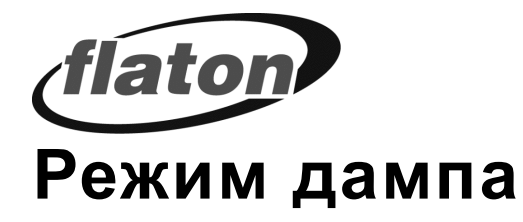

В этом режиме любые символы, отправленные с главного компьютера, распечатываются в два столбца. Полученные символы отображаются в первом столбце, а соответствующие им шестнадцатеричные значения – во втором. Это зачастую оказывается полезным для пользователей при проверке программирования команды или отладке программ принтера.

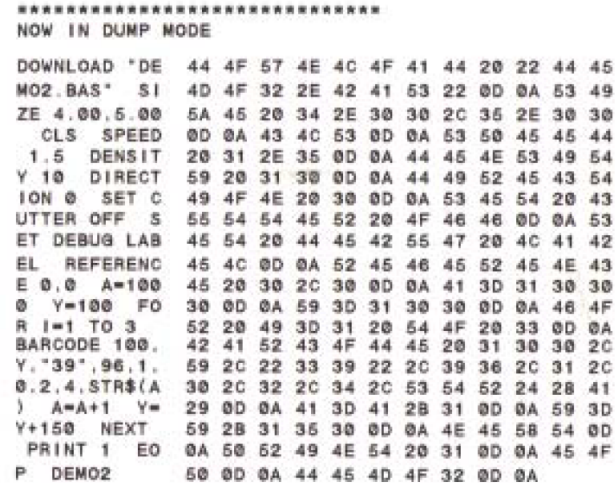

Для возобновления обычной печати выключите и снова включите питание принтера.

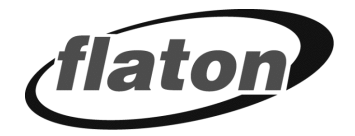

# <span id="page-12-0"></span>**И СПОЛЬЗОВАНИЕ ПРИНТЕРА**

Периодически осуществляйте очистку поверхности принтера мягкой тканью, смоченной в воде. Никогда не используйте абразивные очистители или растворители, так как это может привести к повреждению корпуса принтера.

Раз в неделю необходимо осуществлять очистку печатающей головки. Очистка печатающей головки принтера производится крайне осторожно мягкой тканью, пропитанной спиртом. Выполнение данных условий позволит продлить срок службы оборудования с сохранением высокого качества печати этикеток.

### <span id="page-12-1"></span>**Подготовка**

Наиболее часто случающимися сбоями в работе принтера печати этикеток являются замятие и наклеивание этикетки на печатающей головке или в протяжном механизме. Простым решением предупреждения данных проблем является проверка плотного прилегания этикетки к бумажной подложке.

# <span id="page-12-2"></span>**Снятие верхней крышки**

*Примечание. Перед выполнением разборки принтера проверьте, что питание принтера выключено, и отсоединены интерфейсный и электрический кабели.* 

- 1. Откройте прозрачную крышку принтера и выньте рулон бумаги и шпиндель.
- 2. Откройте переднюю крышку принтера.
- 3. Снимите верхнюю крышку принтера

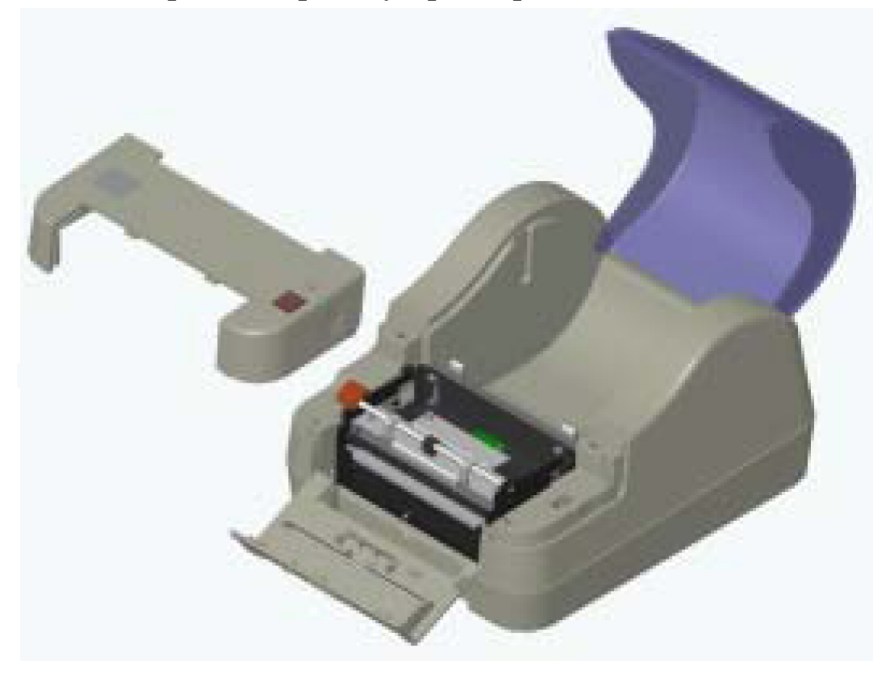

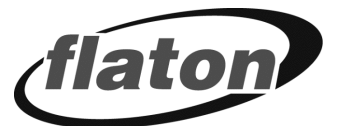

# <span id="page-13-0"></span>**Удаление этикетки с печатающей головки**

*Примечание. Во избежание выхода из строя печатающей головки от действия статического напряжения рекомендуется дотронуться до металлического предмета перед очисткой печатающей головки.* 

- 1. Извлеките печатающую головку из принтера, выполнив следующие действия:
	- a. Приподнимите опорный валик, сдвинув рычажок вверх.
	- b. Вытяните стержень на печатающей головке.
	- c. Выньте держатель печатающей головки.
	- d. Отсоедините от печатающей головки коннектор.
- 2. Переверните печатающую головку и проверьте на наличие приклеившихся посторонних предметов.
- 3. Используя мягкую ткань, смоченную спиртом, аккуратно очистите печатающую головку.

После очистки печатающей головки произведите сборку принтера.

*Внимание! При очистке печатающей головки от налипших посторонних предметов никогда не используйте металлические приспособления, так как это может привести к выходу печатающей головки.* 

# <span id="page-13-1"></span>**Удаление этикетки из протяжного механизма**

- 1. Стяните оба боковые фиксатора на направляющей этикеток.
- 2. Выньте направляющую из протяжного механизма принтера.
- 3. Проверьте на наличие приклеившихся посторонних предметов.
- 4. Используя чистую мягкую ткань, смоченную спиртом, аккуратно очистите направляющую этикеток.

После очистки направляющей этикеток произведите сборку принтера.

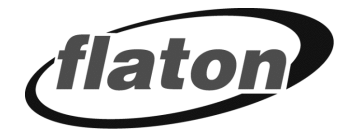

# <span id="page-14-0"></span>**СПОСОБЫ УСТРАНЕНИЯ НЕИСПРАВНОСТЕЙ**

Ниже описаны самые распространенные проблемы, с которыми можно столкнуться при работе с принтером штрихкодов, а так же способы их устранения.

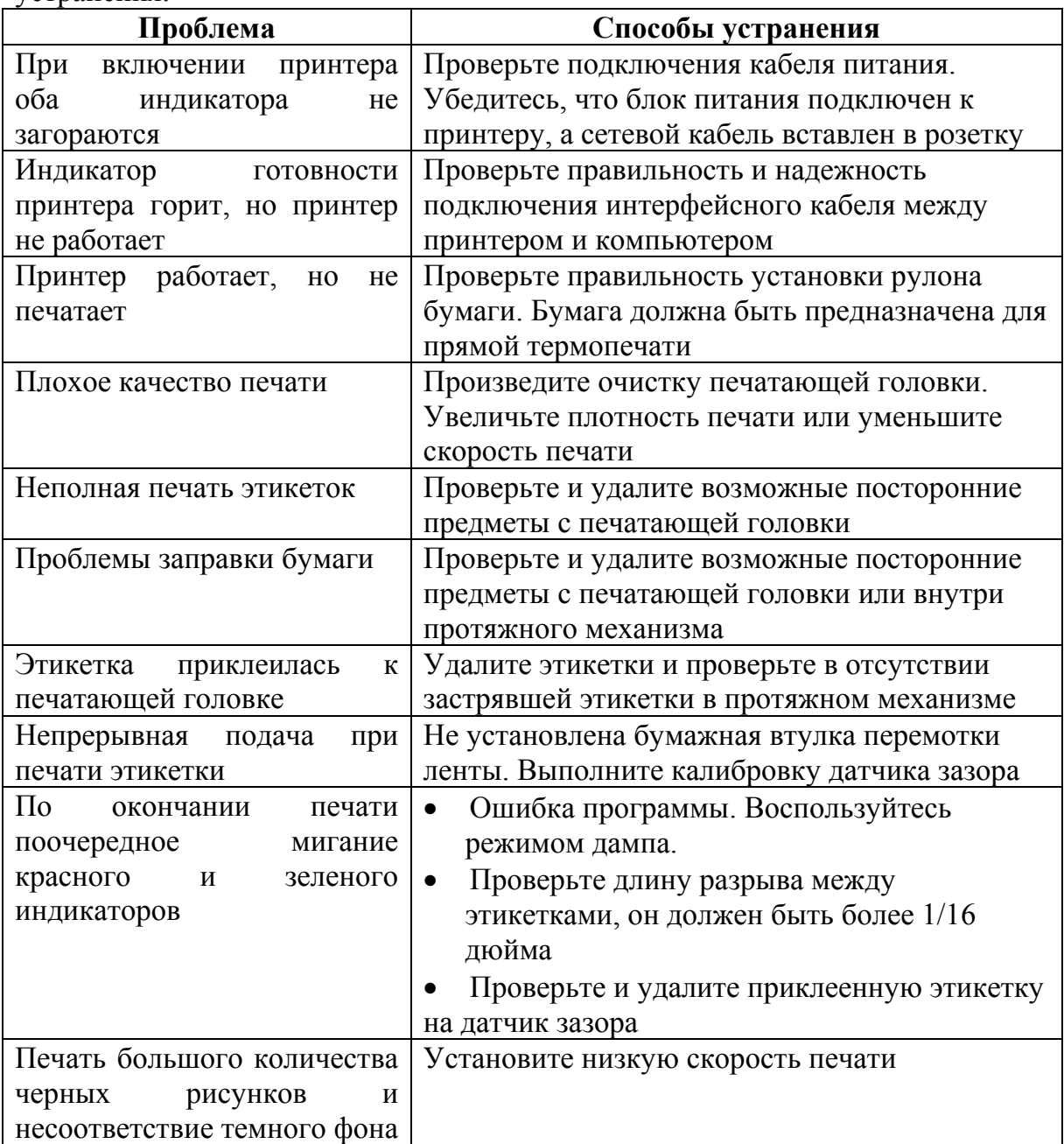

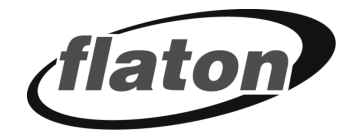

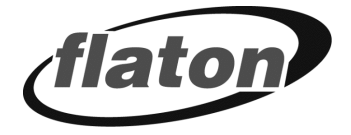

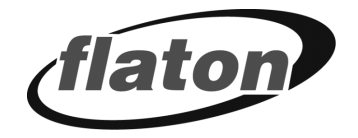

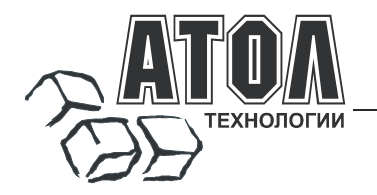

### **Наш адрес**

 127015 г. Москва, ул. Большая Новодмитровская, 14, строение 2, этаж 4 ООО «АТОЛ технологии».

**Web-сайт:** www.atol.ru, www.posiflex.ru

**E-mail:** info@atol.ru

### **Служба технической поддержки**

- Подробно ответит на вопросы, связанные с торговым оборудованием и ПО.
- Проведет шаг за шагом новичка, даст грамотный совет специалисту.
- Предложит пути обнаружения и устранения неисправности.

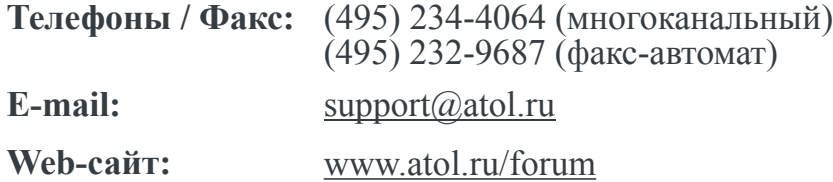

### **Сеть региональных партнеров**

- Оборудование и программное обеспечение приобретайте у партнеров компании «АТОЛ технологии» по всей России.
- Информацию о партнерах и аккредитованных ЦТО в Вашем регионе можно получить <sup>в</sup> компании «АТОЛ технологии».

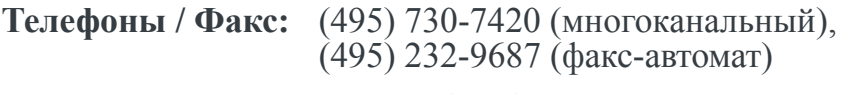

**E-mail:** partners@atol.ru

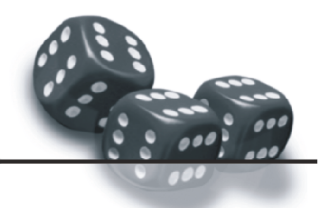

С нами Вы всегда в выигрыше!

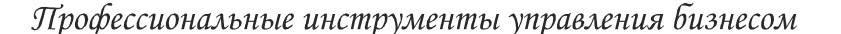

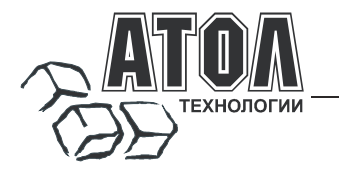

- Разработка торгового оборудования и программного обеспечения класса Front-Office для автоматизации предприятий.
- Адаптация к российским условиям оборудования для автоматической идентификации и POS-периферии - русификация, руководства по настройке и эксплуатации, программное обеспечение для работы с оборудованием.
- Создание совместно с партнерами решений для автоматизации предприятий всех сфер деятельности.
- Продажа и продвижение оборудования, программного обеспечения и типовых комплексных<br>решений через разветвленную партнерскую сеть по всей стране.

#### Фискальные регистраторы

#### FPrint - преимущество быстрой и надежной работы для предприятий любых сфер и форматов.

Легкая установка и подключение к практически любому программному обеспечению.

• Надежная бесперебойная работа оборудования.

•Легкая заправка бумаги.

Высокая пропускная способность за счет автоматической

отрезки чековой ленты и самой высокой скорости печати среди фискальных регистраторов на российском рынке.

• Компактные размеры предоставляют возможность размещения фискальных регистраторов в любом удобном месте, в том числе и на ограниченном пространстве кассовой зоны.

•Стильный дизайн позволяет моделям гармонично вписаться в любой даже самый изысканный интерьер

Рау - фискальные регистраторы для применения в составе широкого спектра терминалов самообслуживания, и в первую очередь для платежных и венлинговых терминалов.

•Наличие презентера.

•Наличие ретрактора.

•Печать Z-отчета через ретрактор внутрь автомата.

Надежность в эксплуатации.

#### POS-системы ForPOSt и ForPOSt.CE

•Широкий ассортиментный ряд для любой отрасли и любого масштаба прелприятия.

 $R<sub>MCOK39</sub>$ произволительность  $\mathbf{z}$ належность специализированного оборудования Posiflex.

• Функциональность фронт-офисного программного обеспечения Frontol.

•Качество и скорость печати фискальных регистраторов FPrint

•Простота и удобство настройки и эксплуатации.

•Эргономичный дизайн.

### Автономная касса «Flaton-11K»

#### Универсальное решение, предназначенное для работы в небольших торговых предприятиях. •Представительность

Надежность и качество.

•Удобство работы.

•Сочетание современного дизайна и оптимального функционала.

#### Кассовые комплексы «Бастион»

Кассовые комплексы на базе терминалов «БАСТИОН 10» и «БАСТИОН 11» - лучшее решение для поэтапной автоматизации предприятий торговли и сферы услуг малого  $\psi \backsim_{\mathbf{r}}$ . первоначальных за с малого формата, желающих при минимальных затратах приобрести кассовое разнообразными, постоянно расширяемыми функциями.

### «АТОЛ: Рабочее место кассира»

#### Популярная программа для автоматизации работы кассира.

-<br>Работа с фискальными регистраторами. •Широкий выбор периферийного торгового оборудования для формирования рабочего места. -Эффективность, удобство, скорость работы взаимодействие с любым товароучетным ПО. •Широкий набор сервисных функций и развитая система лисконтирования.

•Работа с банковскими платежными системами.

• Поддержка технологии Touch Screen.

- Наличие демонстрационной и NFR-версий и обучающего режима.

#### **Frontol Win32**

#### Современная профессиональная автоматизация торгового зала предприятий розничной торговли и общественного питания.

•Работа с фискальными регистраторами.

Управление широким спектром торгового оборудования и периферии.

Взаимодействие  $_{\rm co}$ всеми популярными программами класса Back-office.

•Современная бесплатная клиент-серверная СУБД FireBird

•Два режимы работы: On-line и Off-line.

•Механизм синхронизации данных кассовых рабочих мест.

•Удаленное администрирование кассовых рабочих мест, в том числе и через Интернет.

•Возможность самостоятельного создания любых печатных форм документов: товарный чек, счетфактура и т.д.

•Широкий набор сервисных функций и развитая система лисконтирования.

•Работа с банковскими платежными системами.

•Наличие демонстрационной и NFR-версии.

#### MobileLogistics

#### Гибкая система для решения различных задач с помощью мобильных устройств.

Наличие готовых решений для любого типа учетносклалских залач.

Создание собственных конфигураций при помощи визуального редактора.

Поддержка широкого спектра моделей терминалов сбора данных и карманных ПК, а также мобильных принтеров

Быстрый обмен данными с ПК.

интеграция любыми Windows-Легкая  $\mathbf{c}$ приложениями.

Также ГК «АТОЛ» предлагает: сканеры штрихкода, чековые принтеры и принтеры этикеток, терминалы сбора данных, дисплеи покупателя, программируемые клавиатуры, денежные ящики, ридеры магнитных карт, весы с печатью этикеток, расходные материалы.

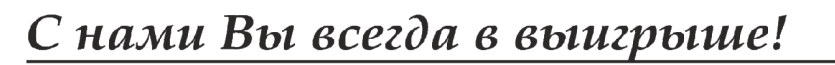

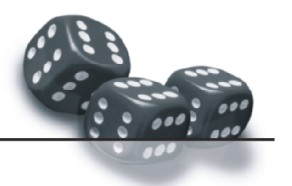